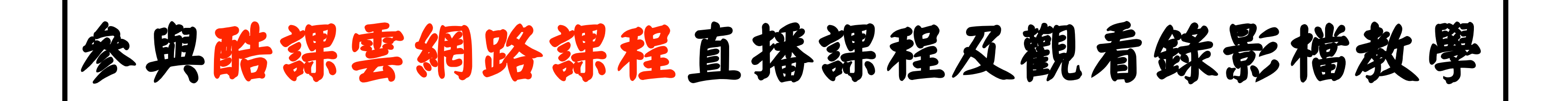

**•** 打開瀏覽器,搜尋「臺北酷課雲」,或輸入網址:[https://cooc.tp.edu.tw](https://cooc.tp.edu.tw/)/

(建議使用Google Chrome)

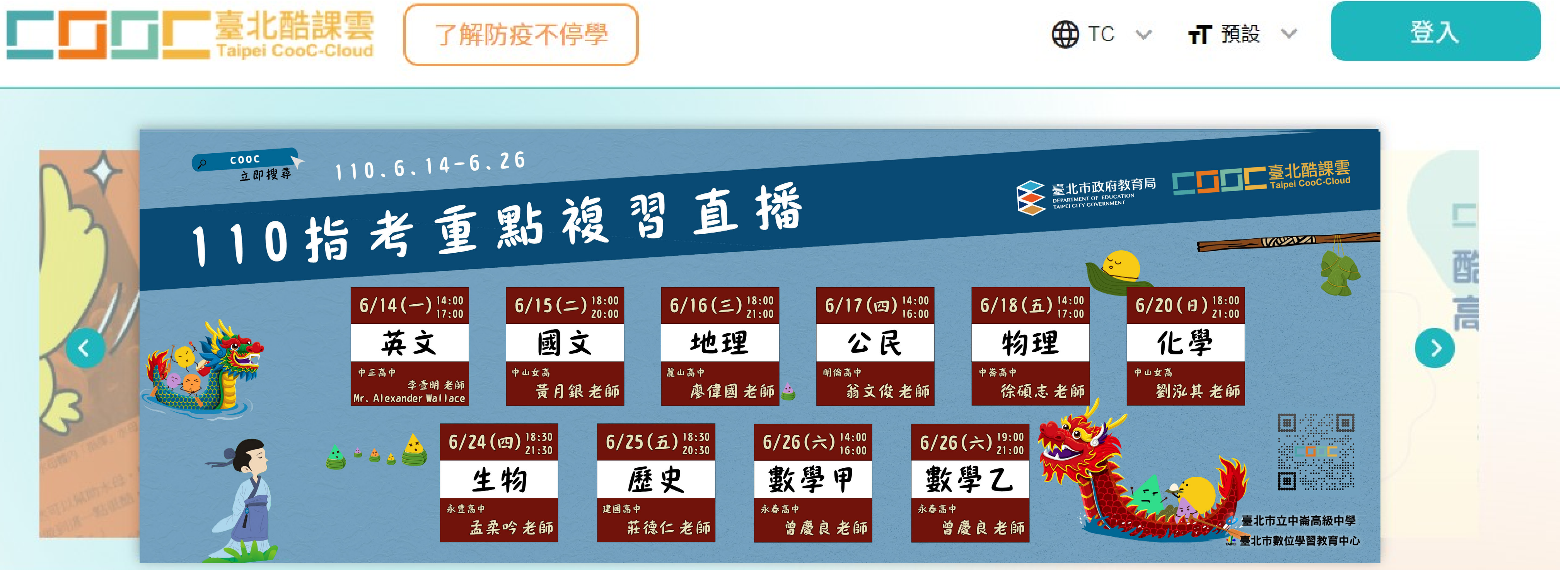

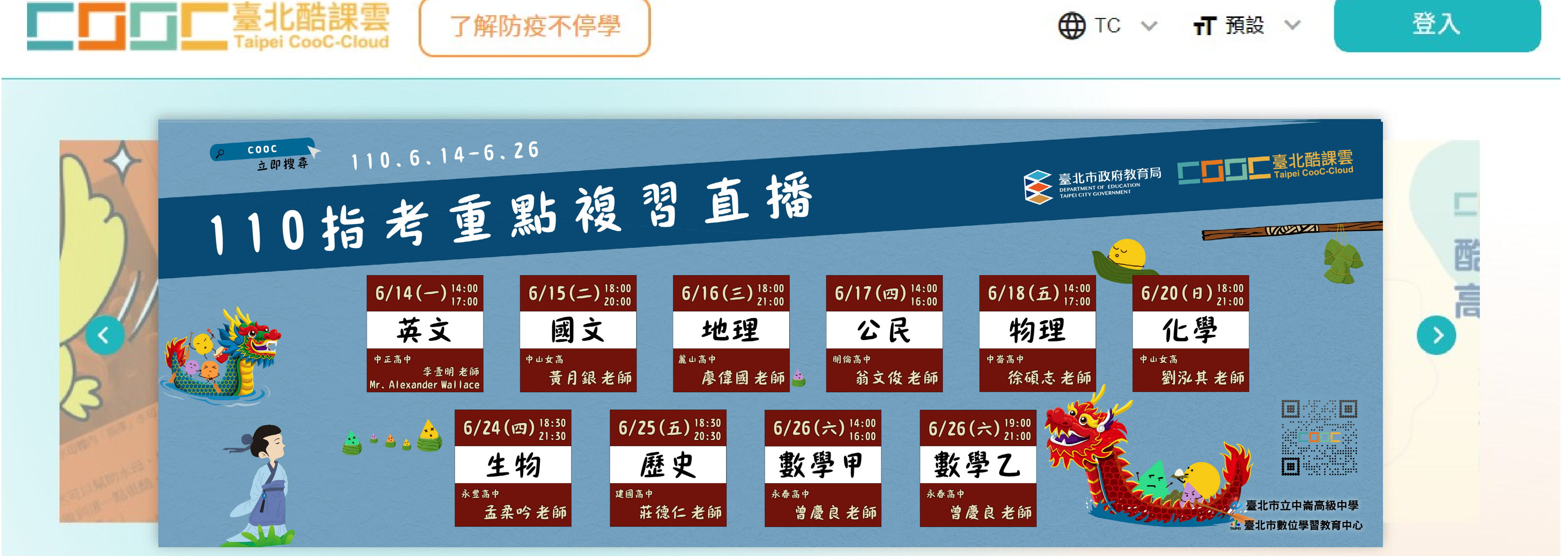

- **•** 準備一組可用的帳號登入,帳號相關問題請先洽學校資訊組,
	-

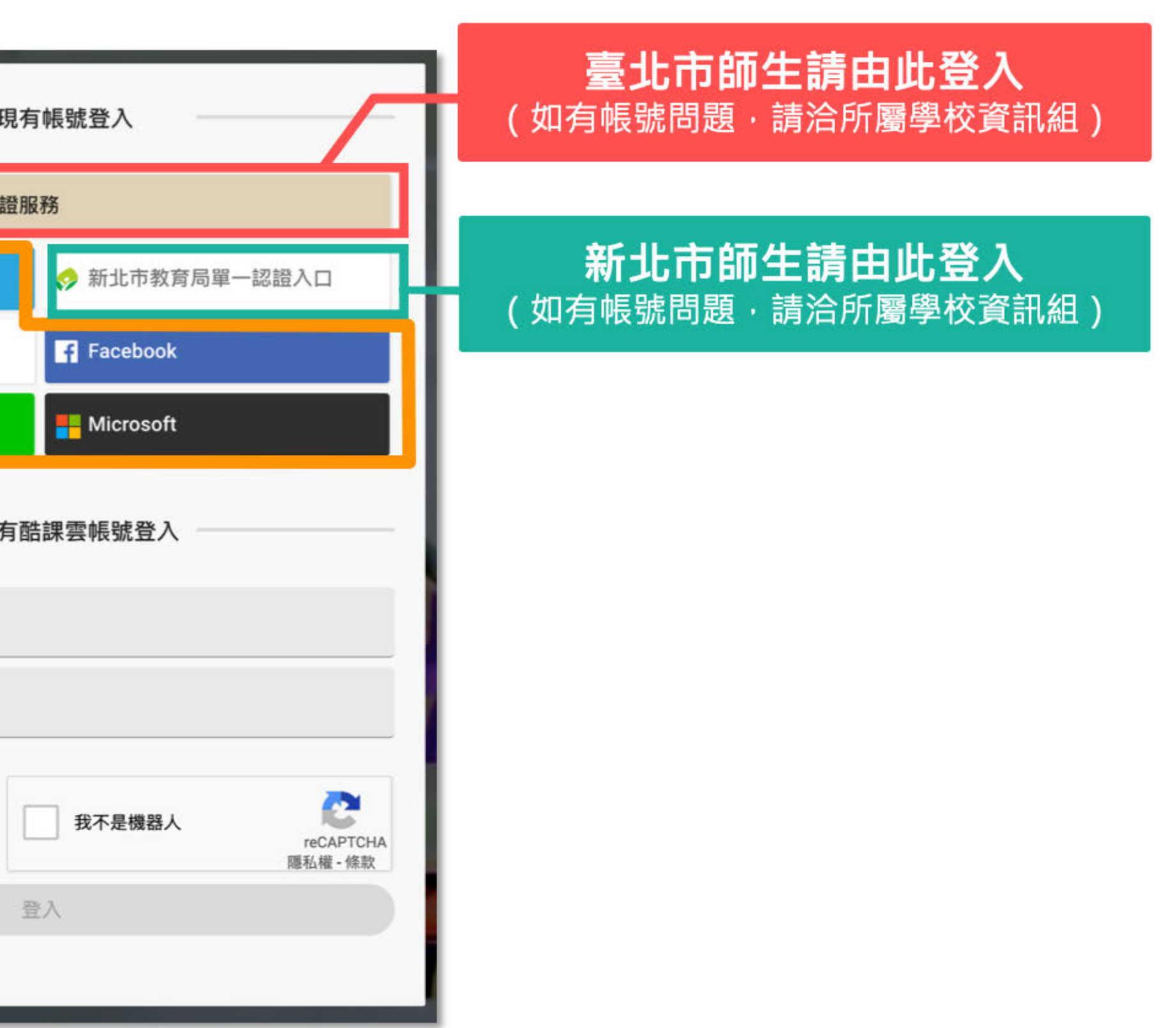

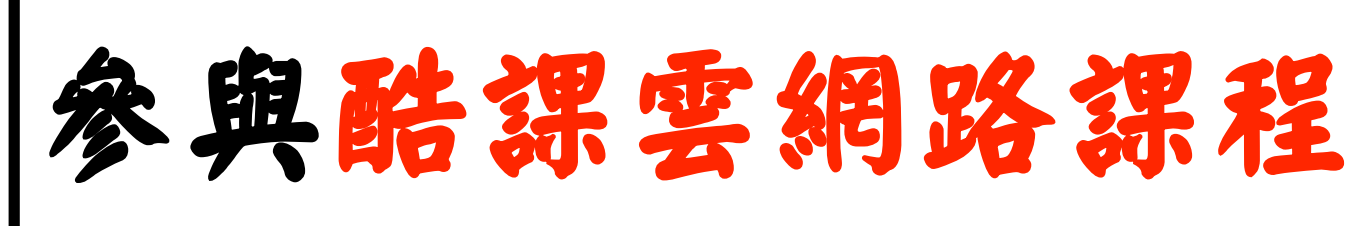

或各縣市政府教育局(處)負責教育雲端帳號之單位

## |臺北酷課雲 多元登入方式

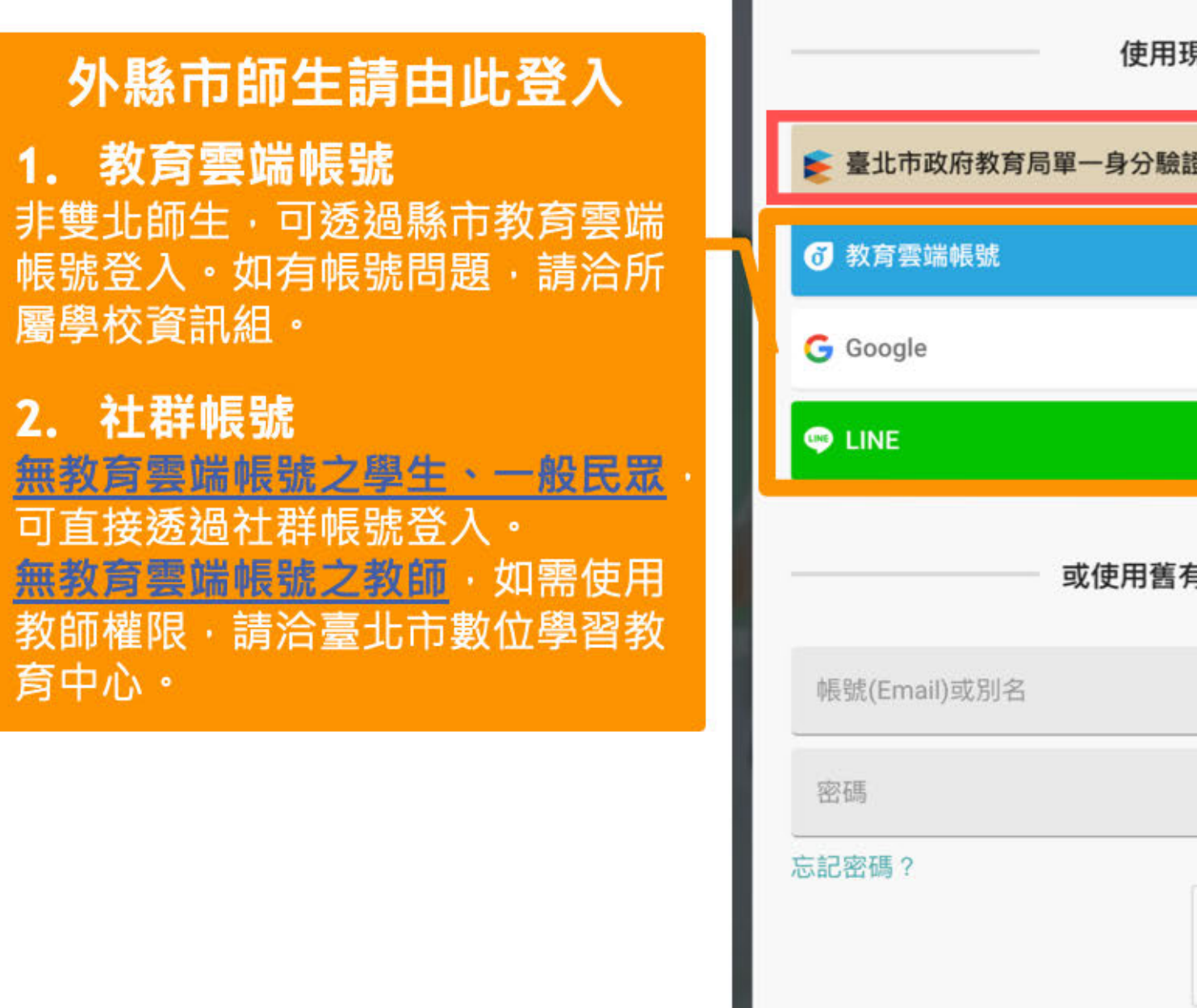

### 参與酷課雲網路課程及觀看錄影檔教學

**•** 成功登入後,於下方圖示中點選「網路課程」

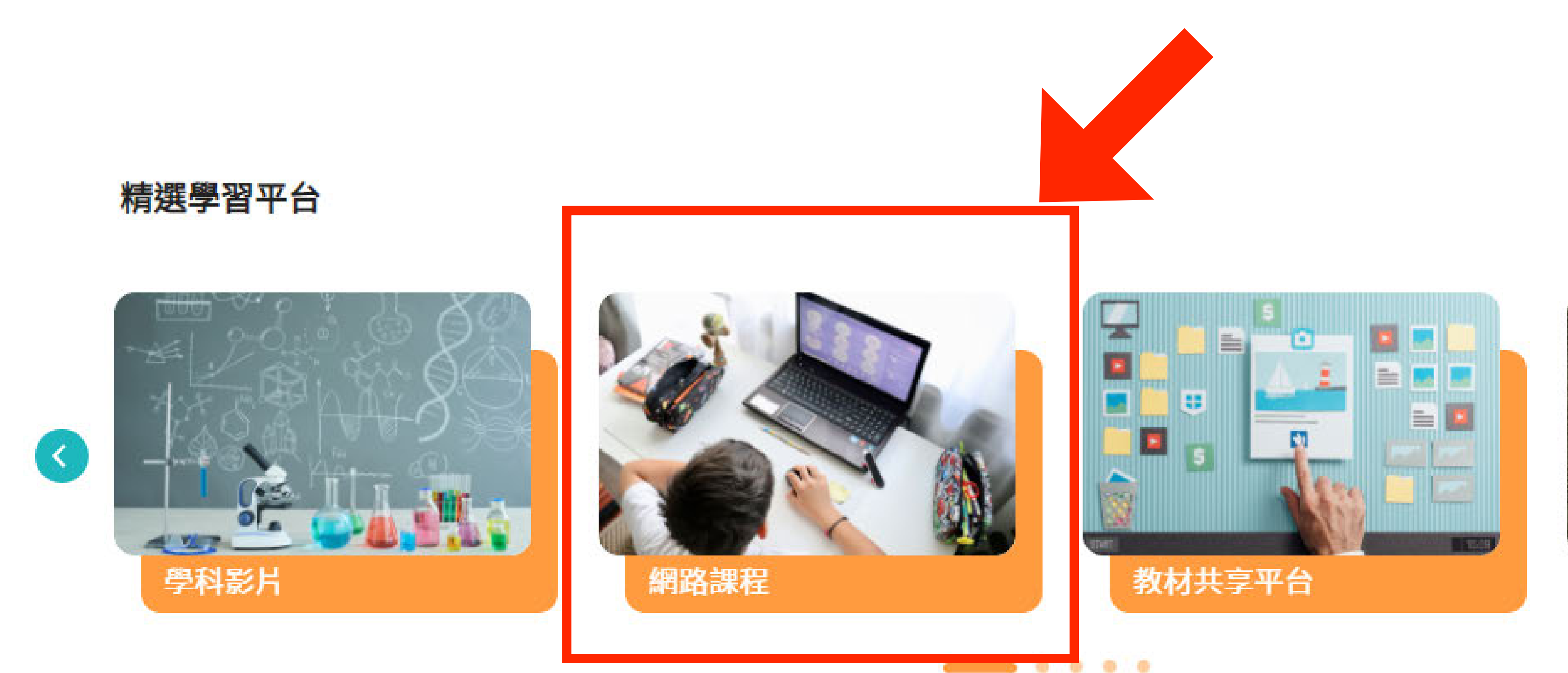

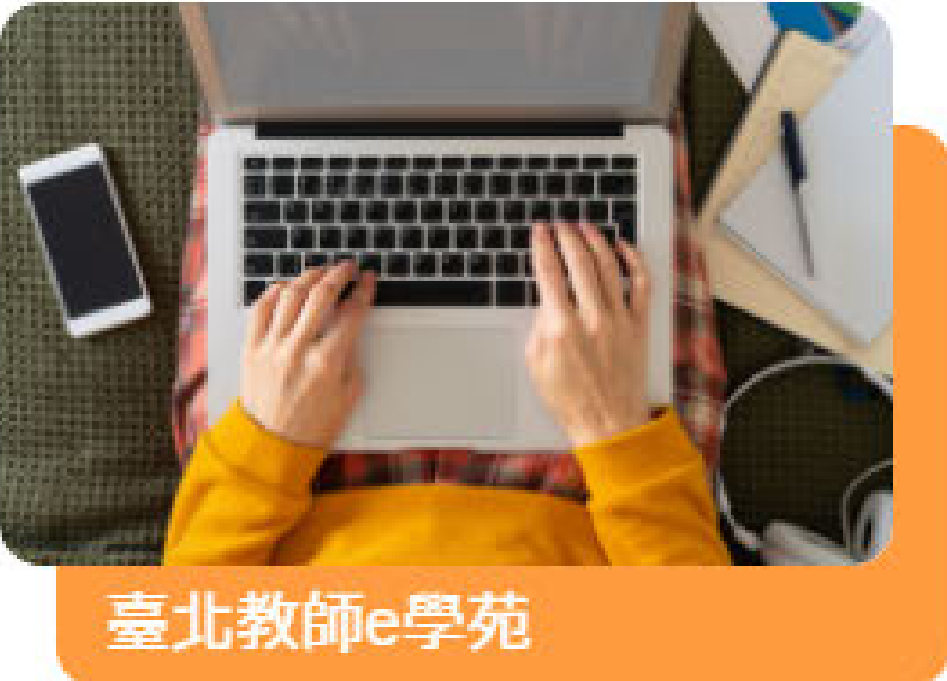

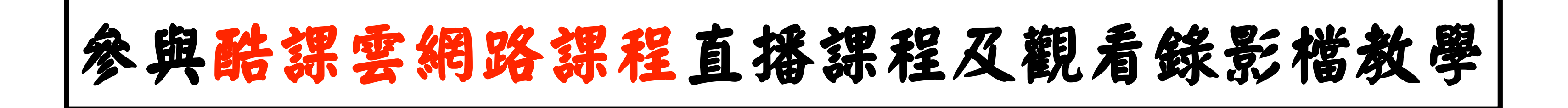

3

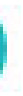

 $\rightarrow$ 

**•** 接著滾至下方找到各科課程,或點選「大學入學指定科目考試」

# (也可利用上方「發現課程」進入篩選)

### 國高中職大考複習課程 大學學科能力測驗

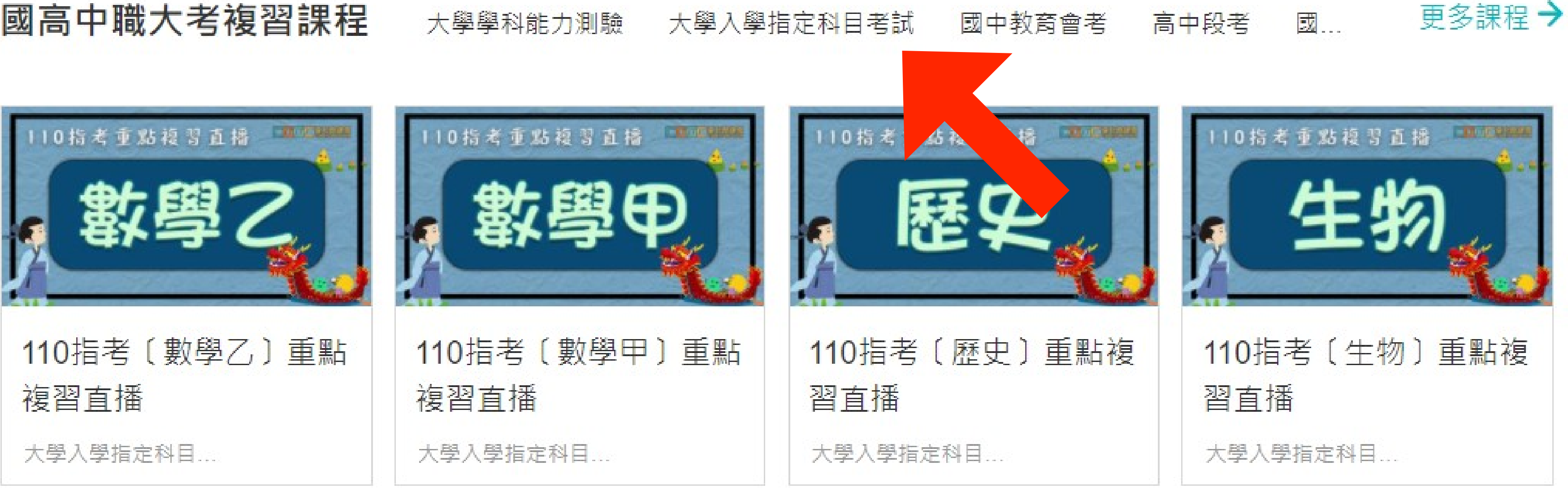

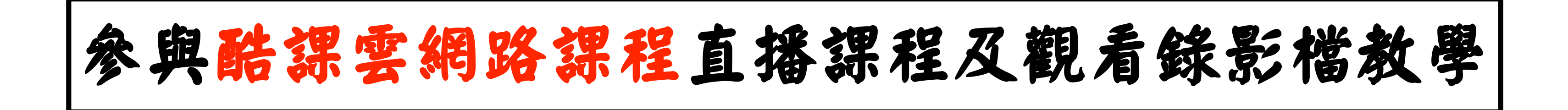

**•** 進入課程後,在章節下,找到當天的直播教室後點按

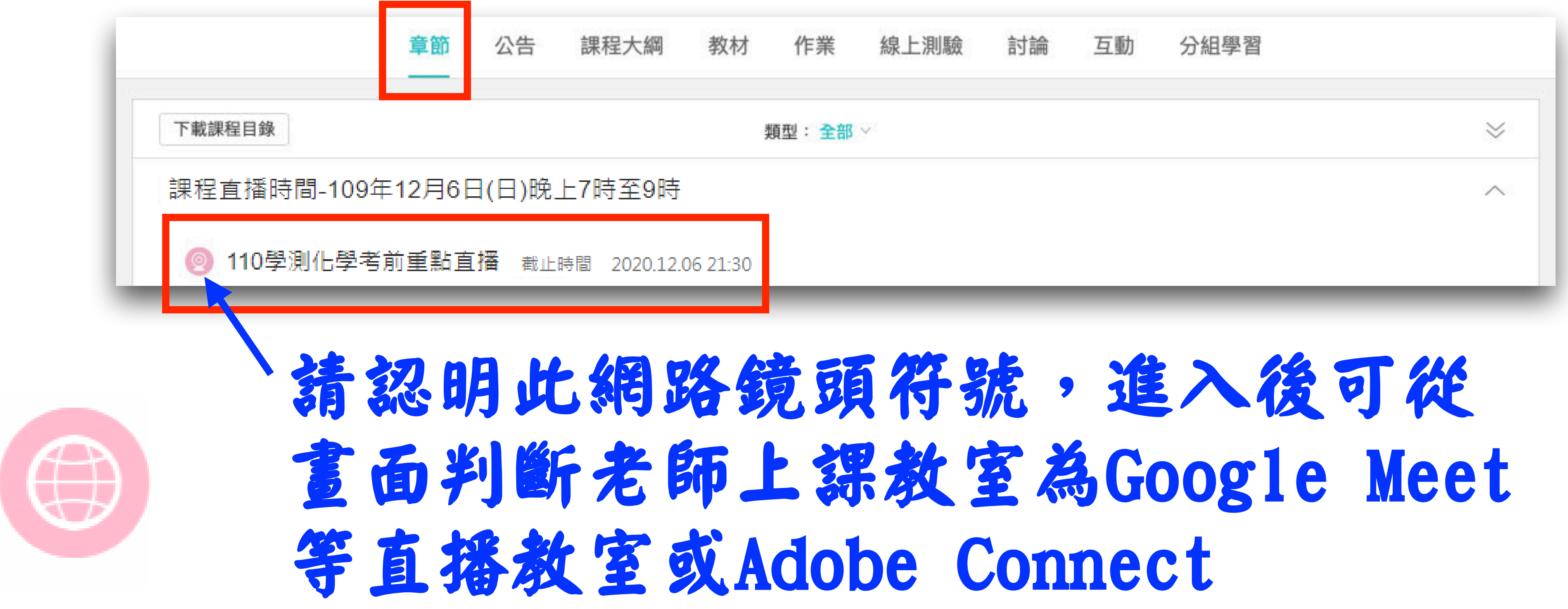

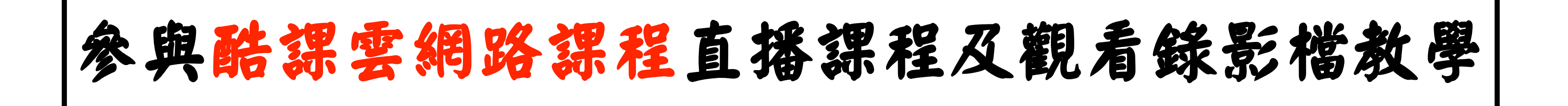

**•** 若看到以下畫面,則為「Google Meet」等直播教室,在課程直播進行時,標題下方會 有綠色的「查看原始地址」,點下該字樣,即可開啟直播教室

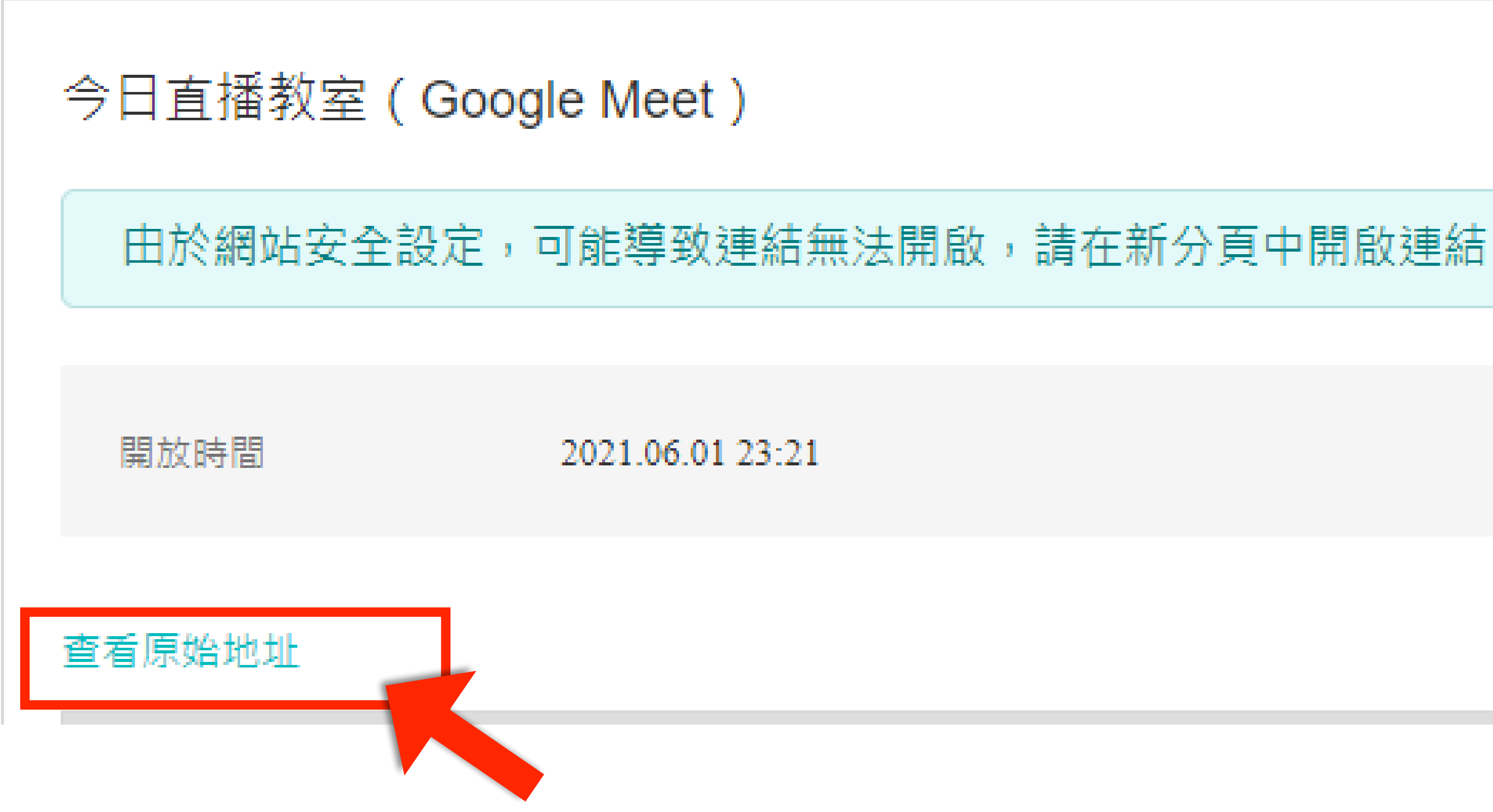

完成指標

訪問線上連結

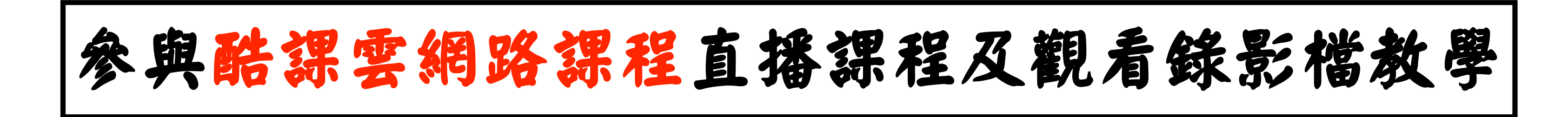

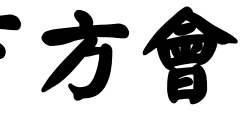

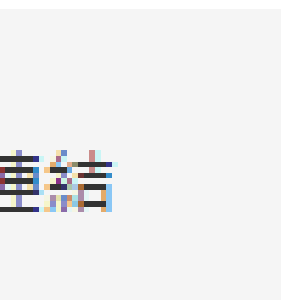

**•** 若看到以下畫面,則為「Adobe Connect」,在課程直播進行時,標題下方會有綠色的 「參與Adobe Connect」字樣,點下該字樣,即可開啟直播教室

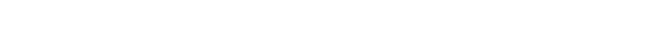

2020.12.06 21:30

截止時間

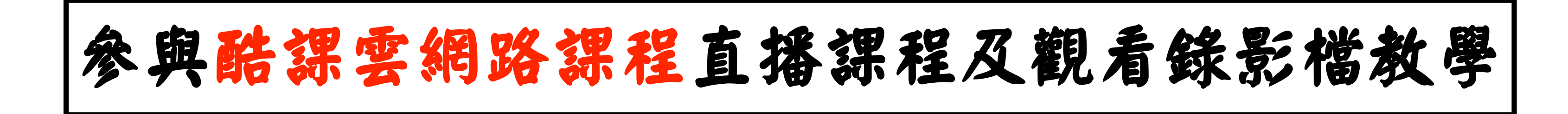

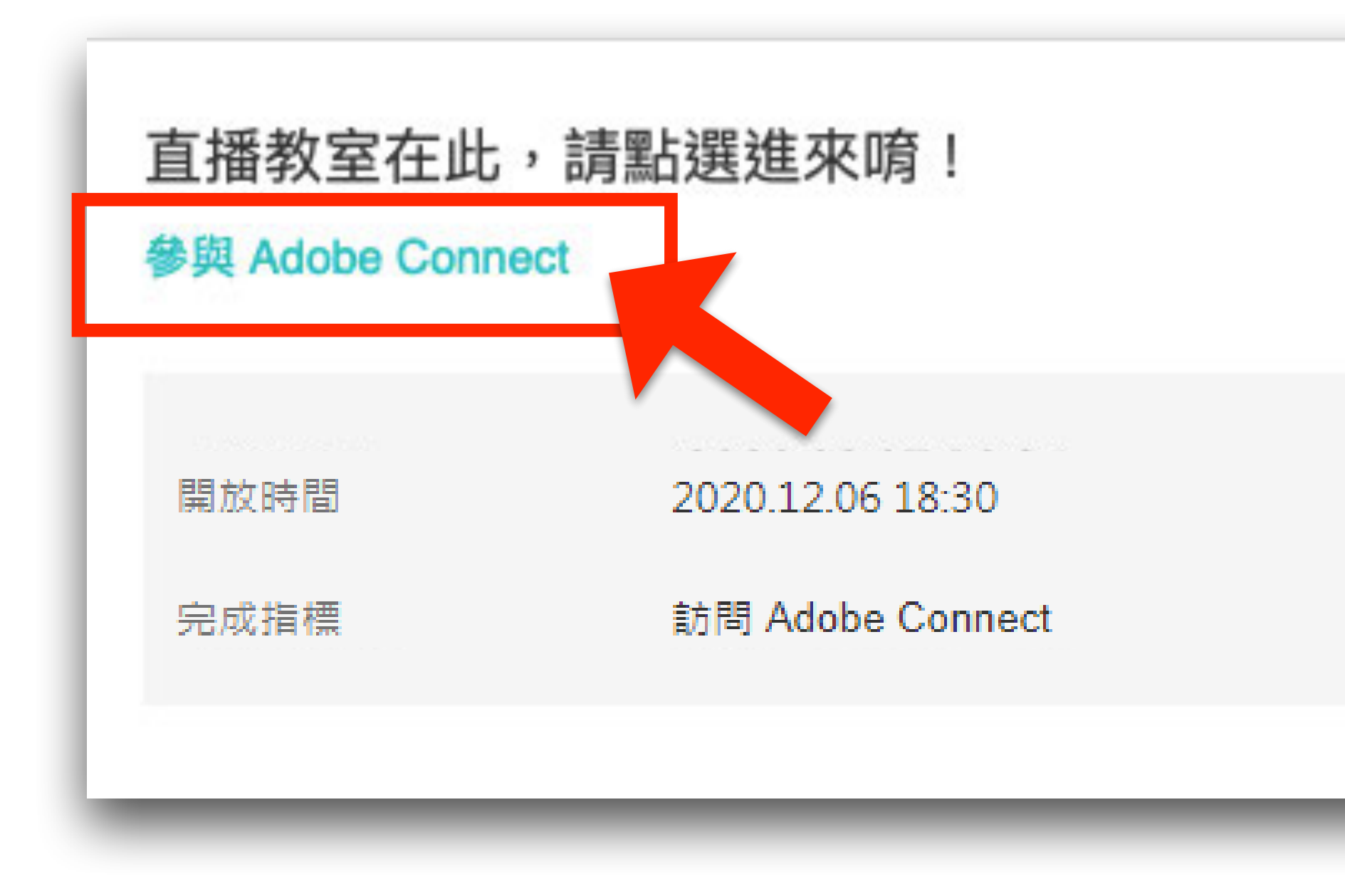

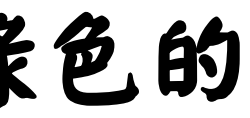

**•** 首次上課請下載並安裝「Adobe Connect」此應用程式,

图 \_uuid\_1f8ee74d-bb54-49f6-a1d8-4481449d5639\_110學測化學考前重點直播\_20201114084920 (共享) - Ad

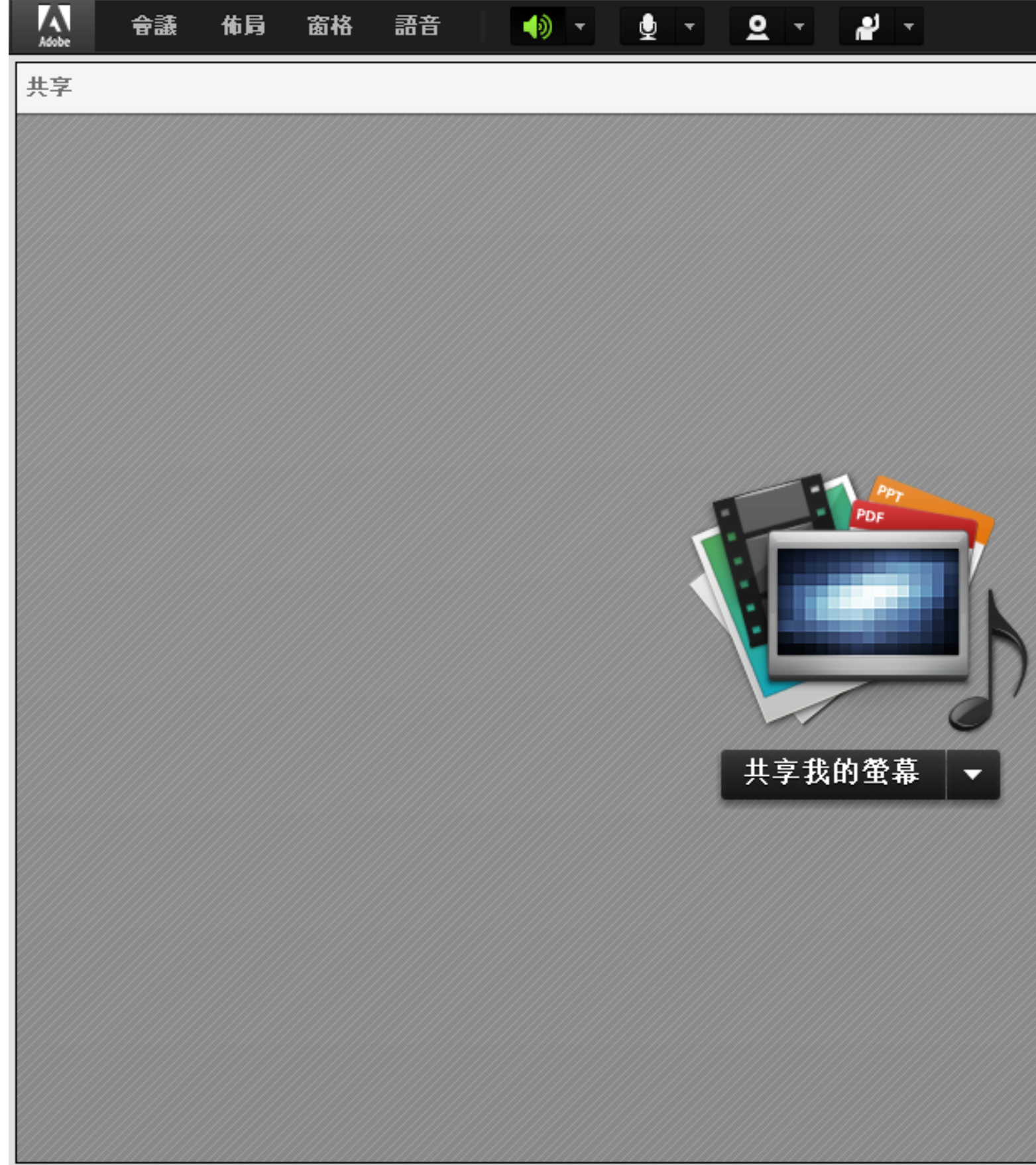

# 當出現以下視窗,即代表成功進入直播教室,接著就可等待開始上課

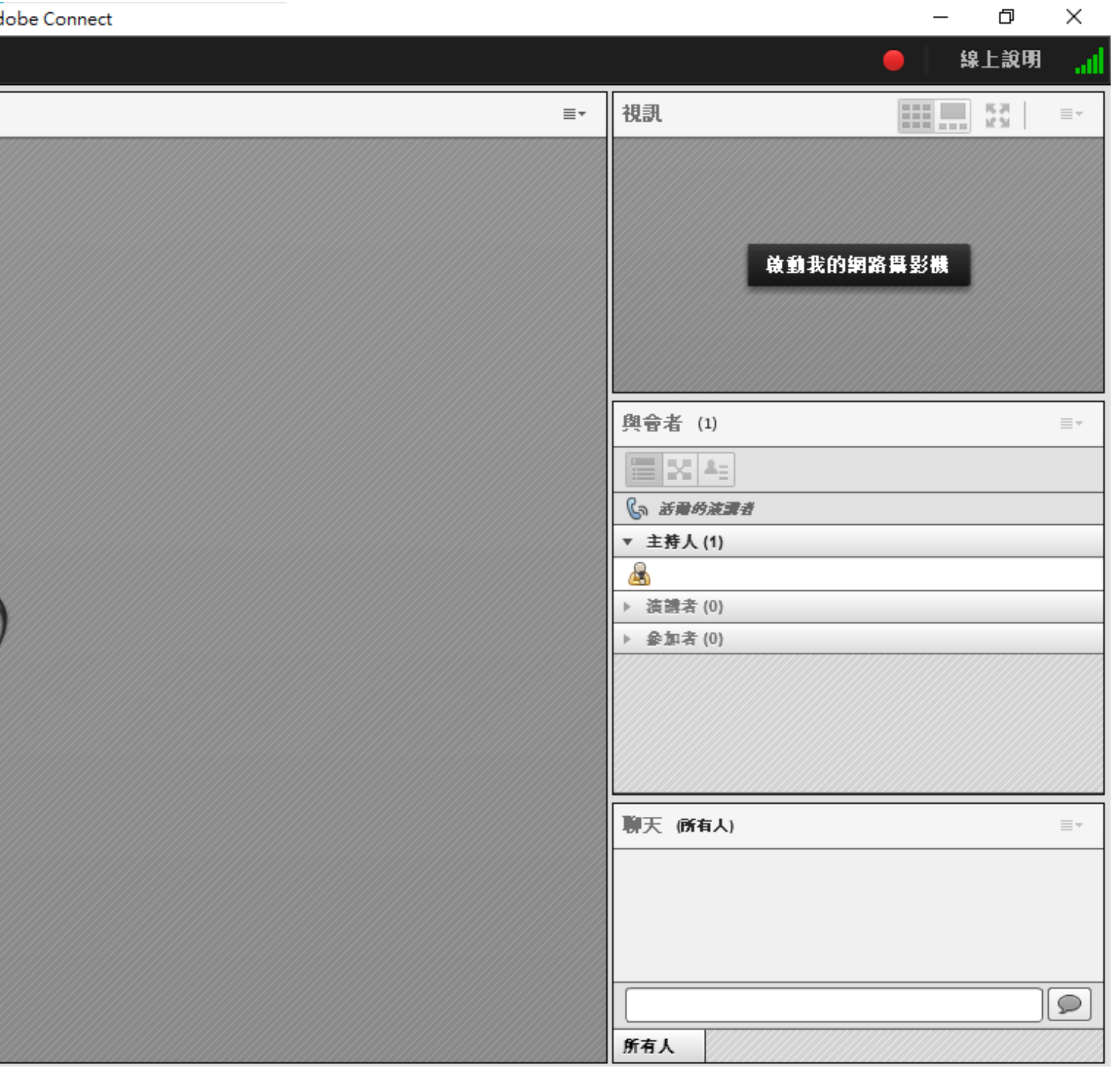

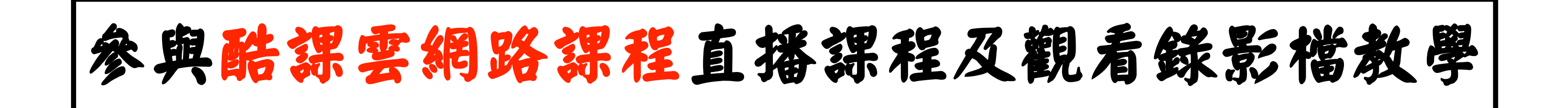

### **•** 直播課程結束後,如需觀看重播影片,請將滑鼠移至畫面右側, 待「眼睛」圖示出現後點選,即可觀看重播影片

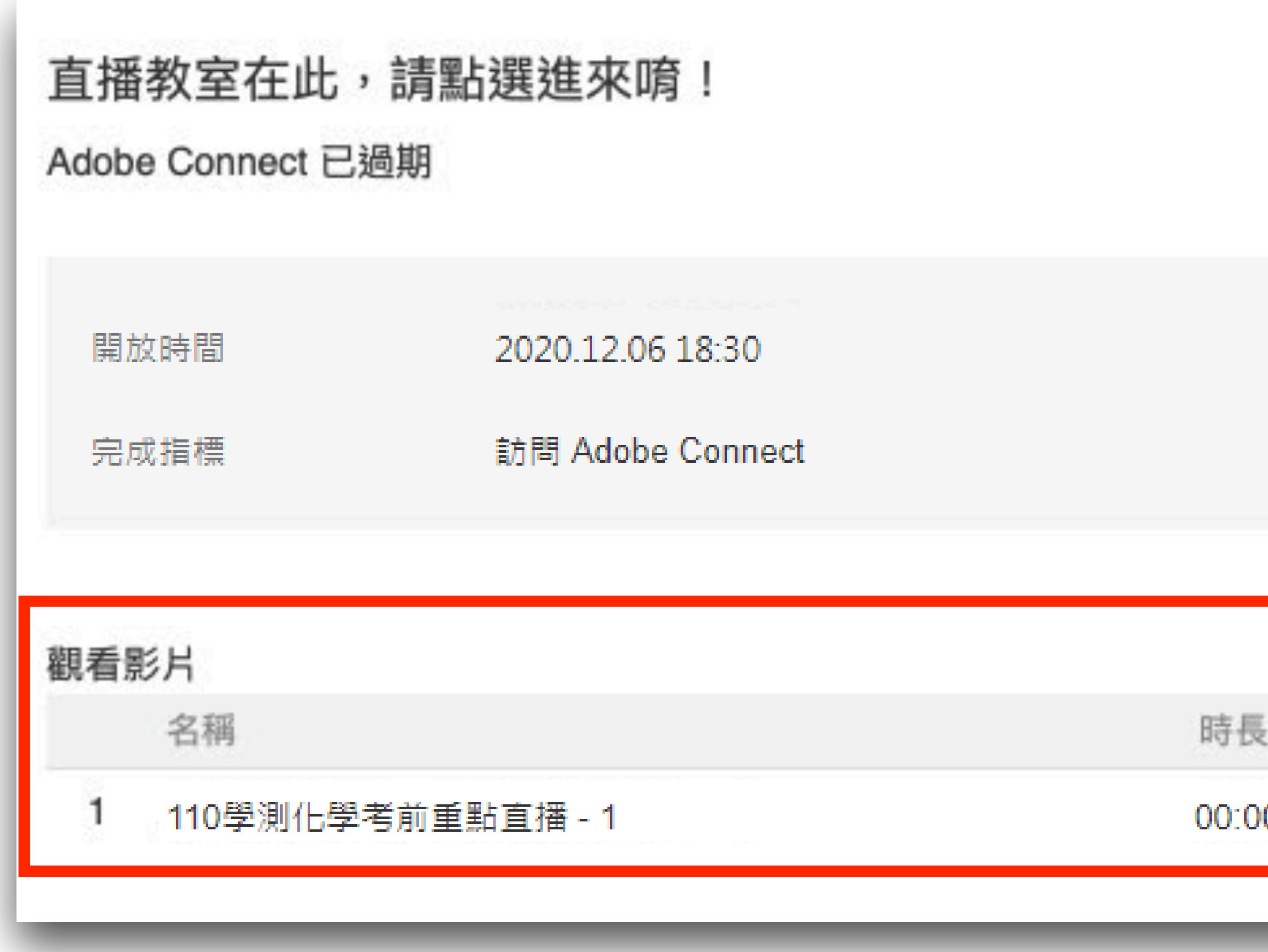

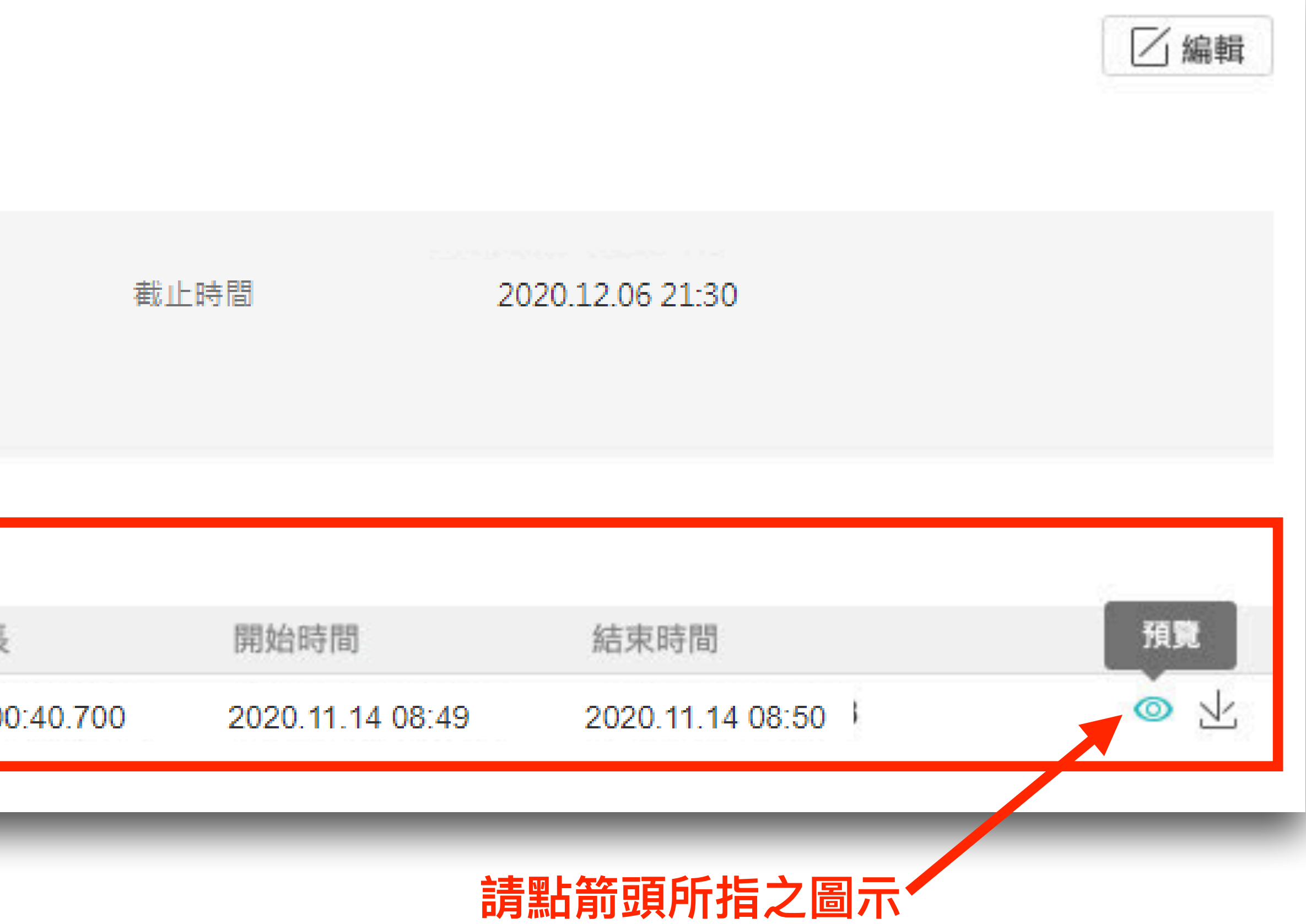

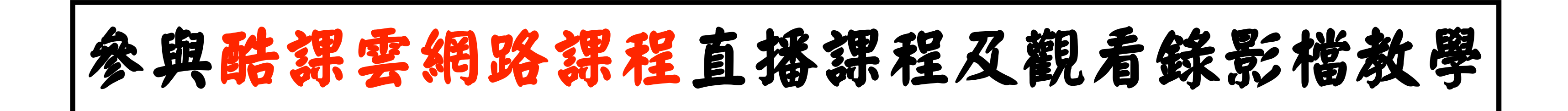

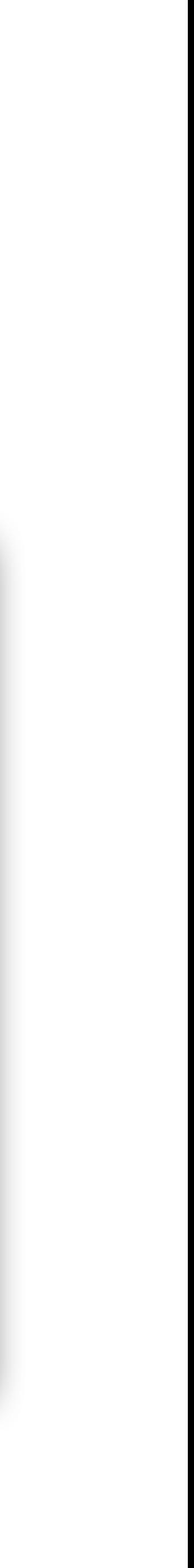